Click or press ' start' and type ' about'. Then click or press on 'About your PC' in the menu. If this worked successfully skip to step 4, if not move to step 2.

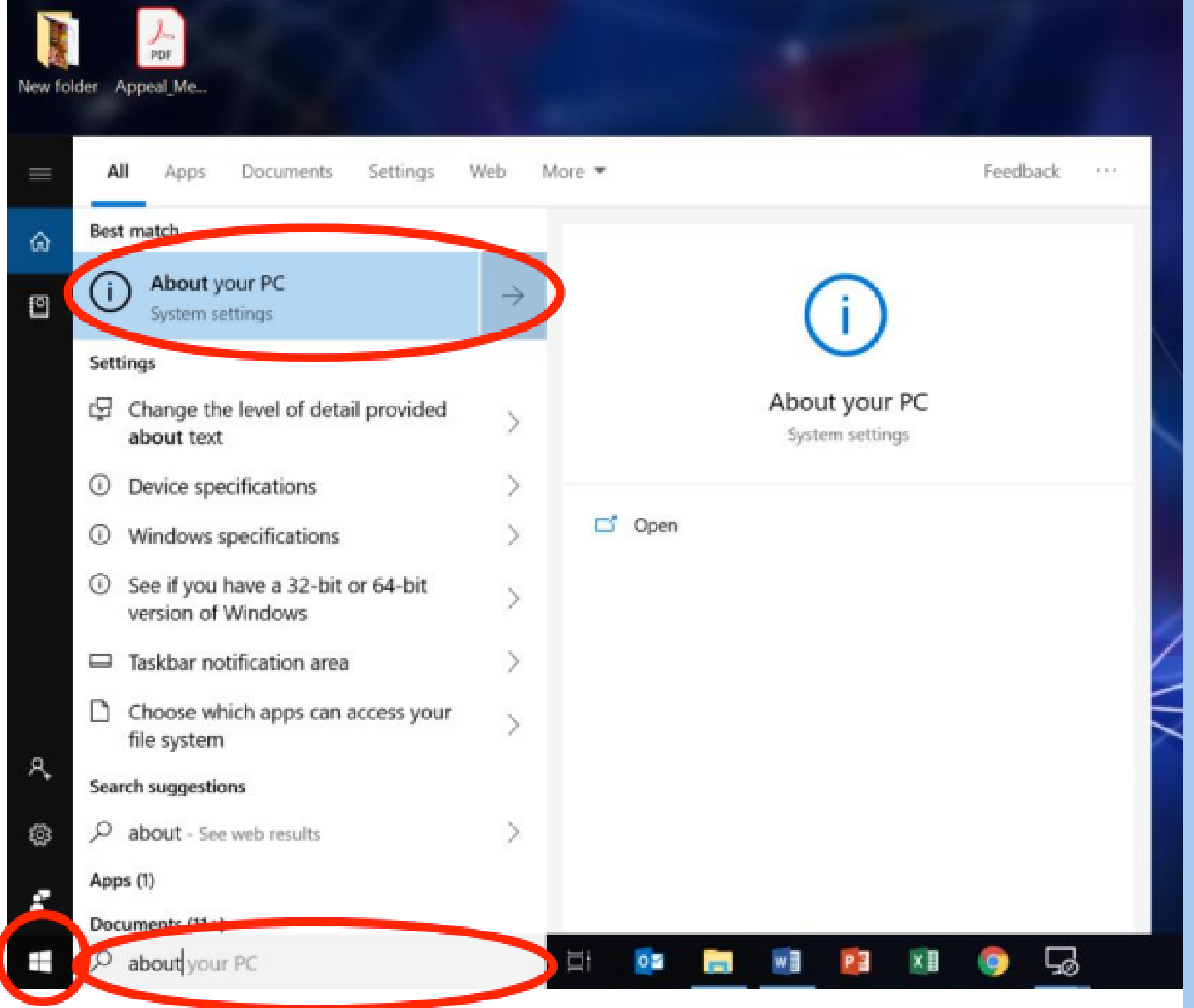

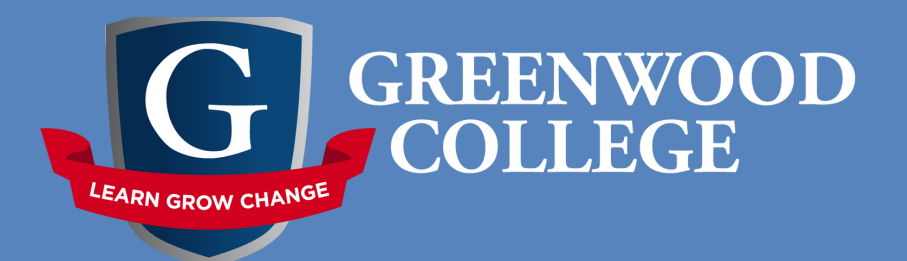

1

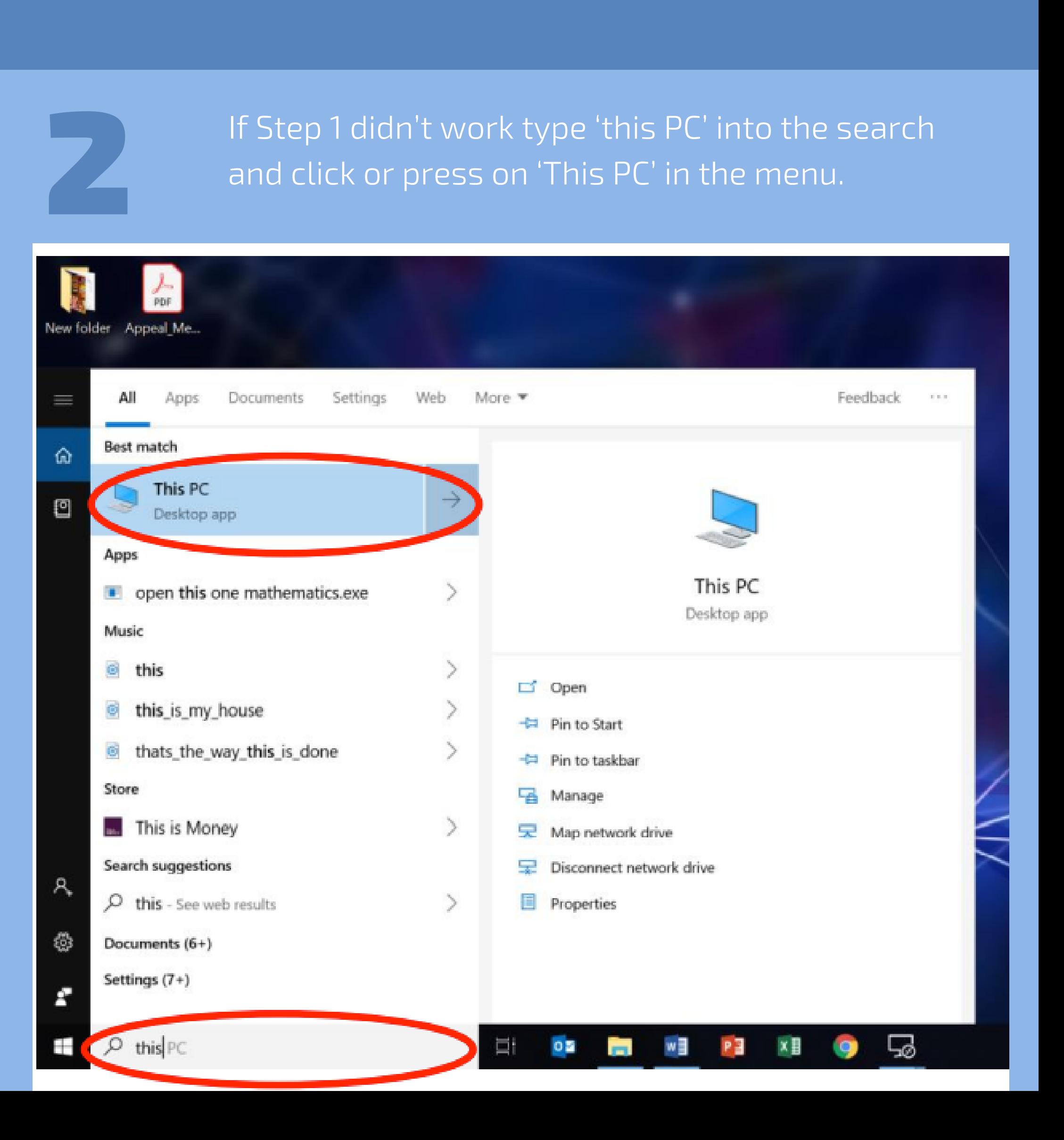

## BYOD: Rename your PC

Renaming your PC allows the College network to better identify your device to allow a hassle free experience whilst connected to the network at Greenwood College.

3

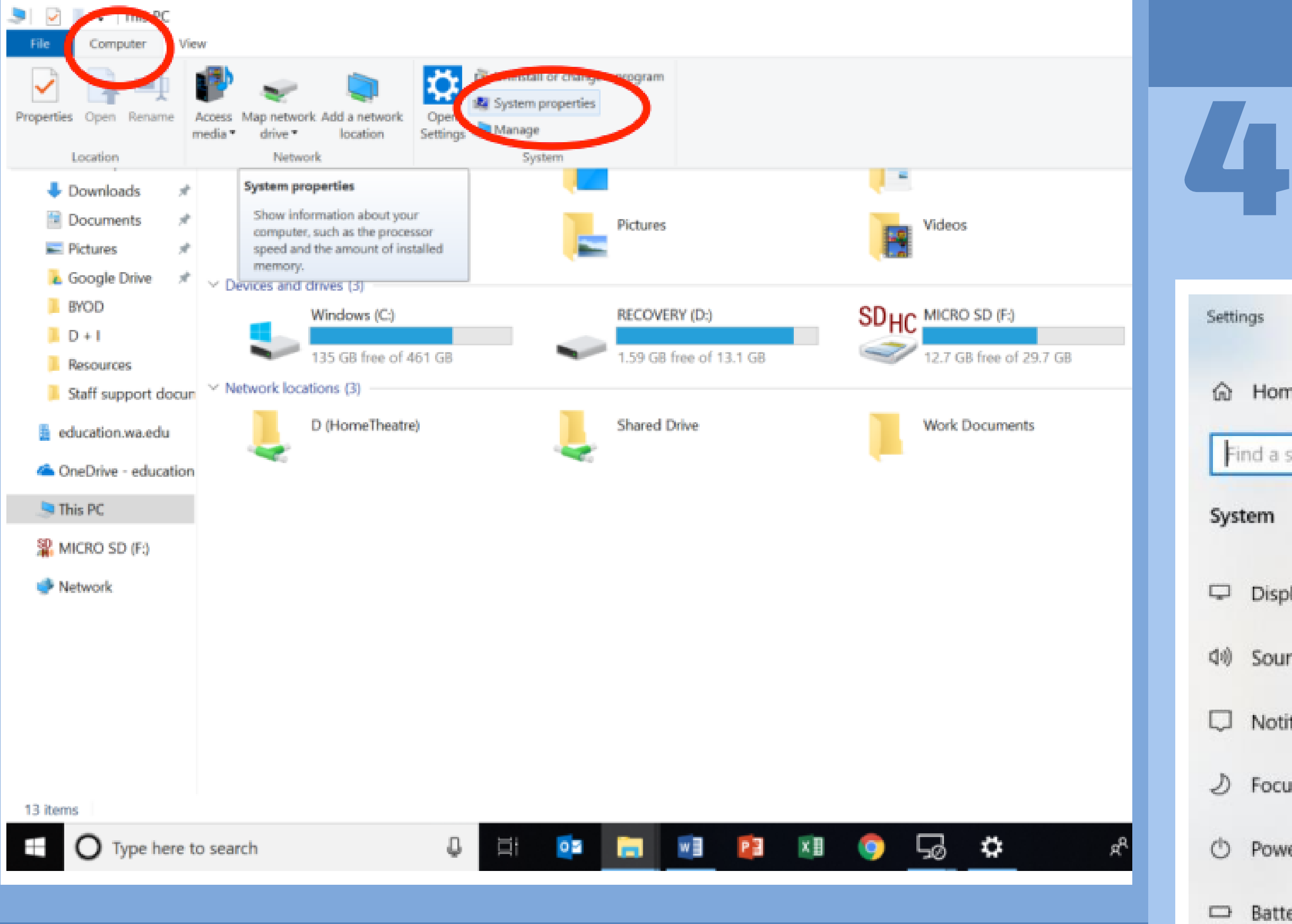

4 下

目 M

日 P

'This PC' should take you to a window similar to the one below. Here click on 'Computer' in the top right and then 'System properties'.

## You should now be at this window. Scroll down until you see 'Rename this PC'.

About

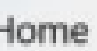

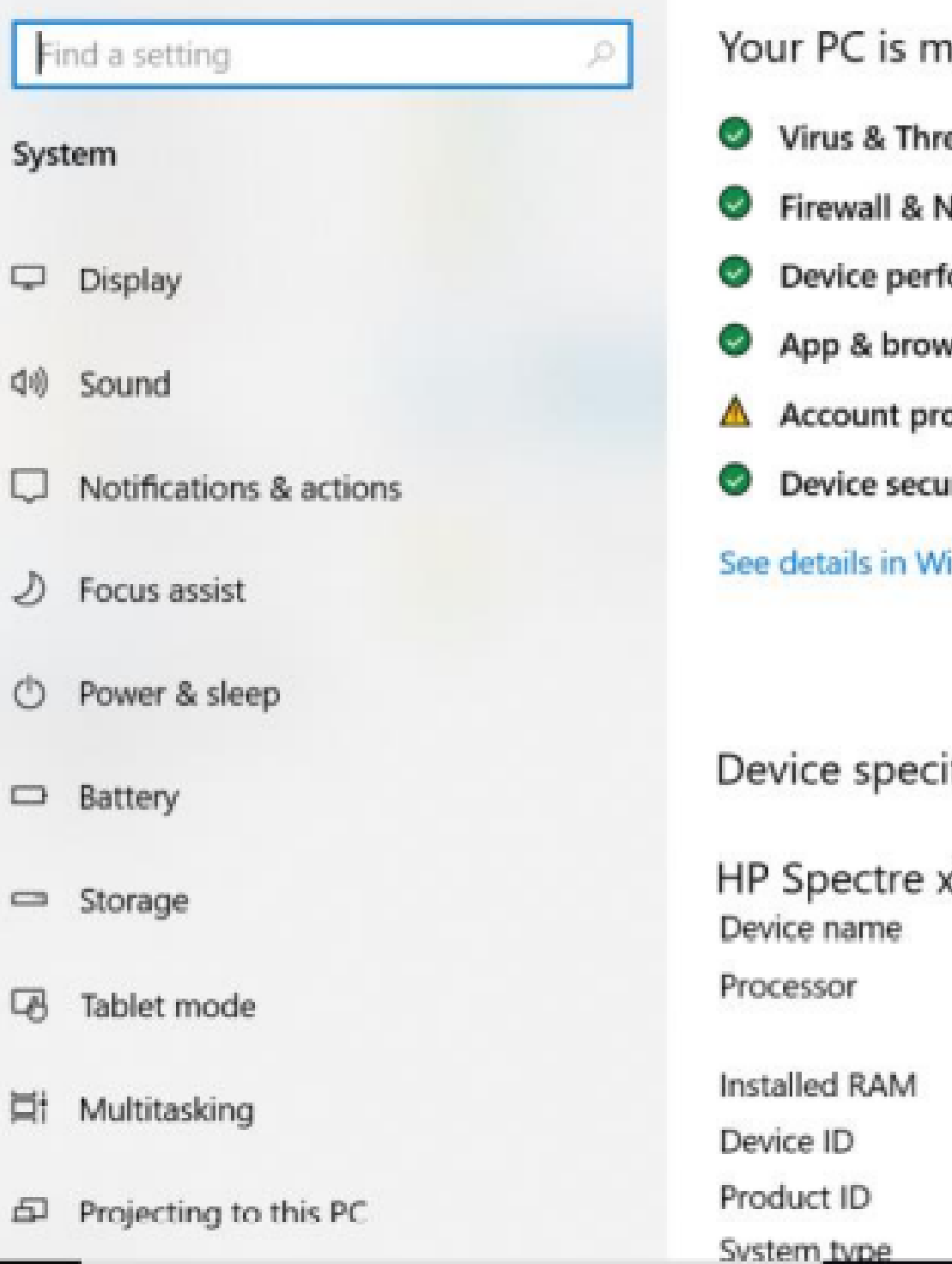

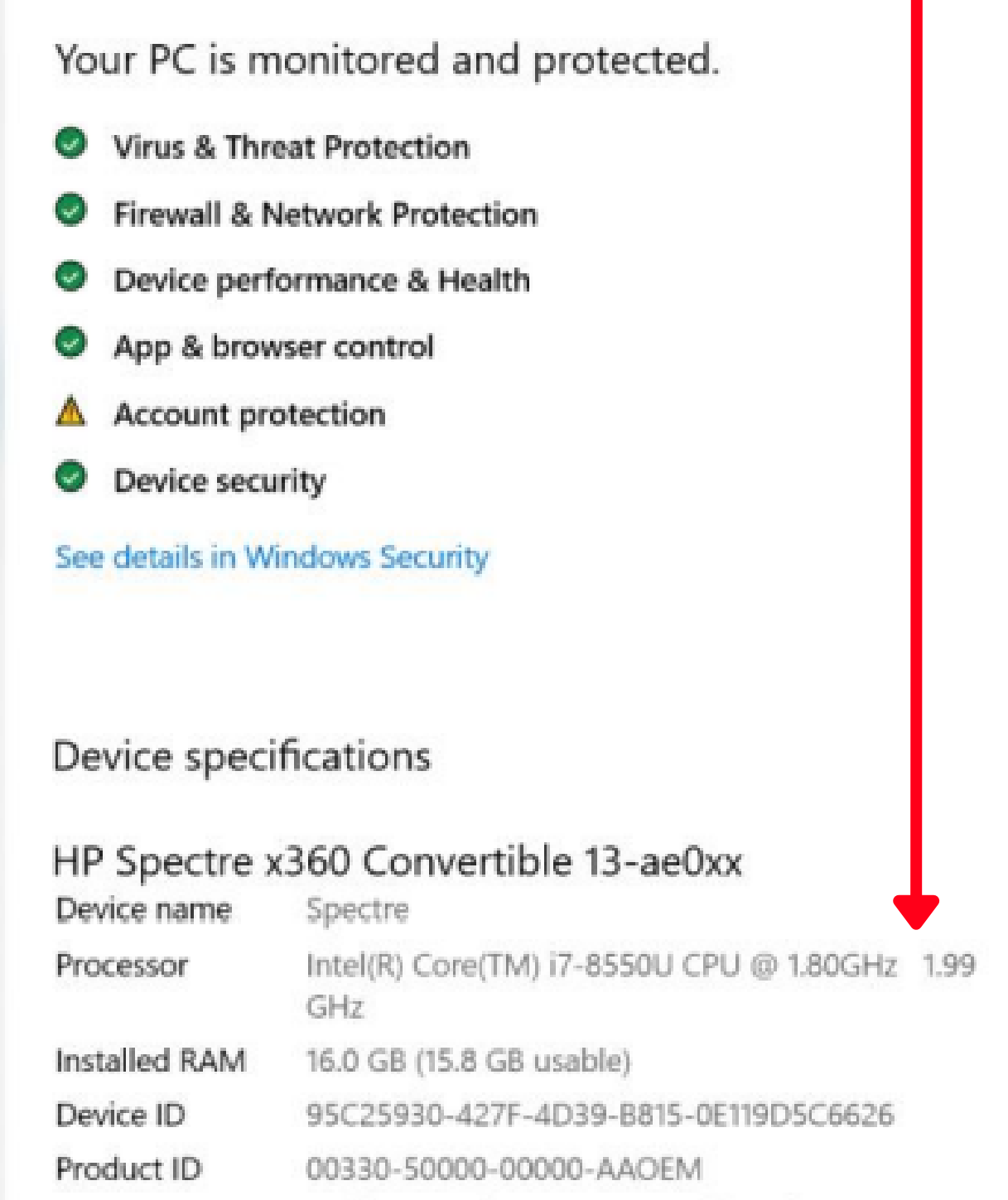

64-bit operating system, x64-based processor

PE

×目

w∃

 $0<sup>th</sup>$ 

**PR** 

O

马

ш

0

O Type here to search

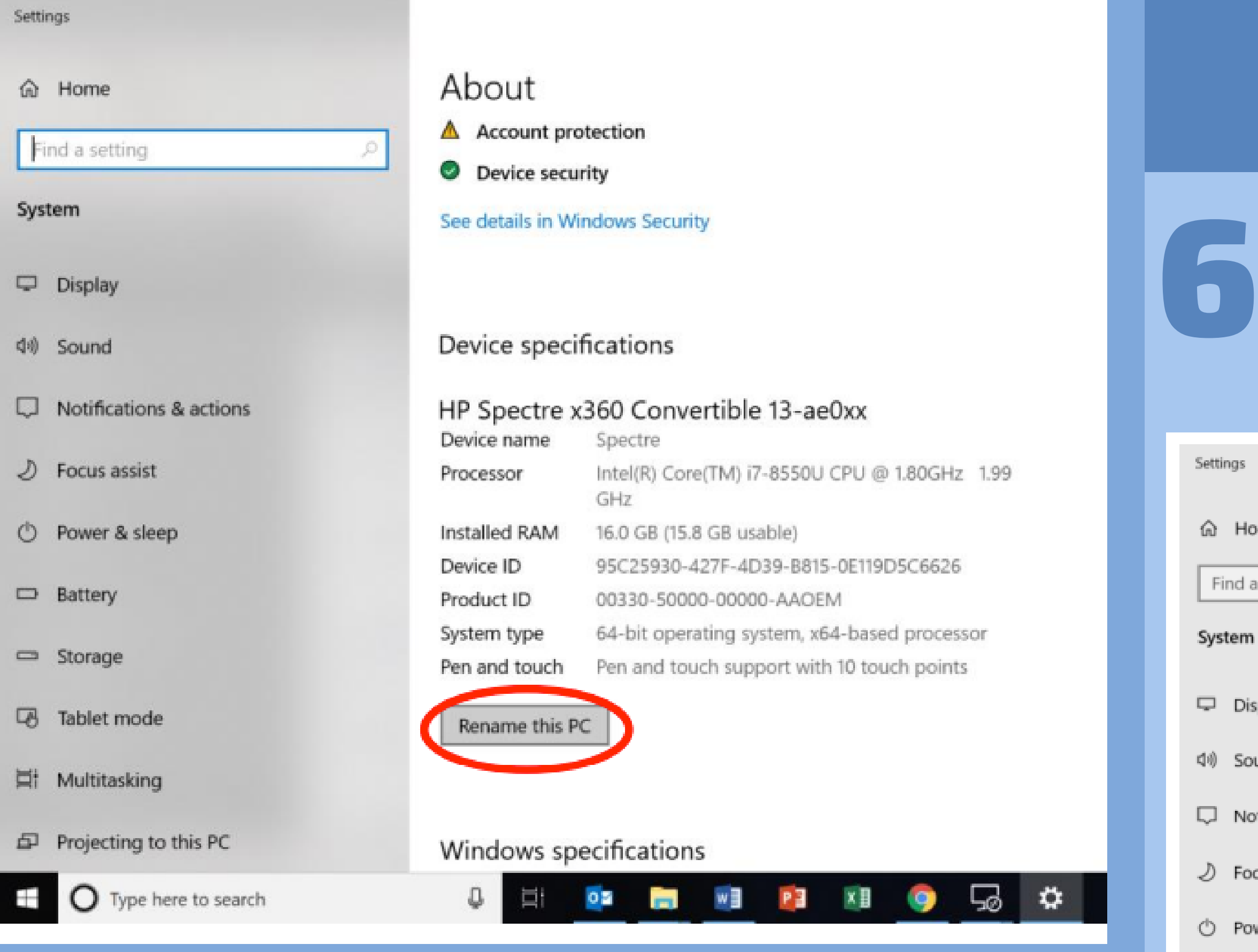

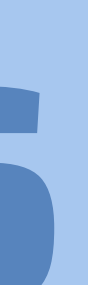

Sys

5

 $\qquad \qquad \Box$ 

 $\Xi_i^i$ 

 $\Box$ 

## Click or press 'Rename this PC'.

Enter the students full name as one word, then click or press 'Next'. You may have to Restart your PC to finalise the change.

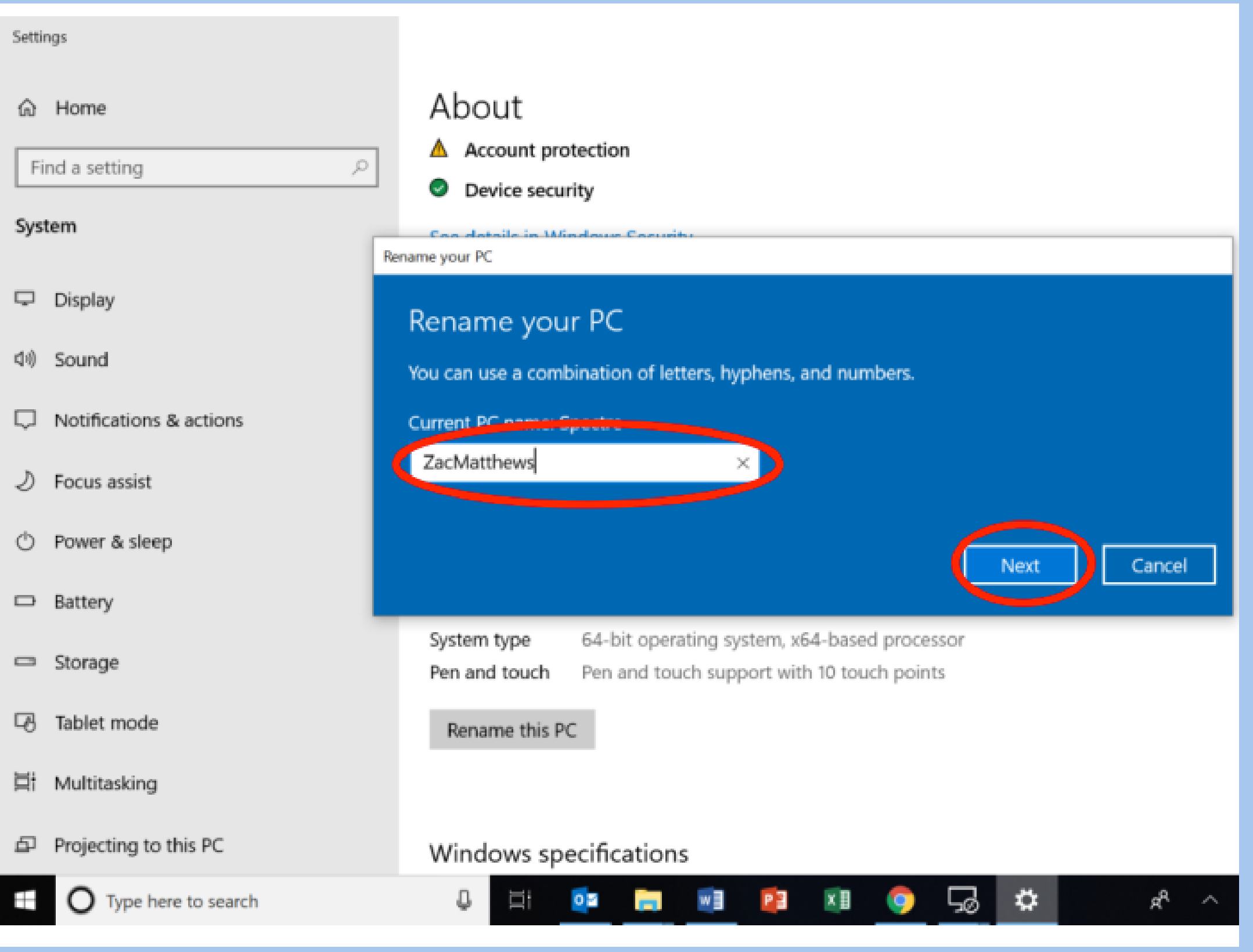